## **External User Registration Manual**

## **Registration Process for External iLab Users**

**1.** Navigate to the following URL into your browser[:](https://monash.ilab.agilent.com/account/login) https://monash.ilab.agilent.com/landing/63

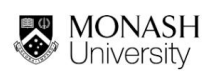

About MTRPs Our Platforms Search our capabilities

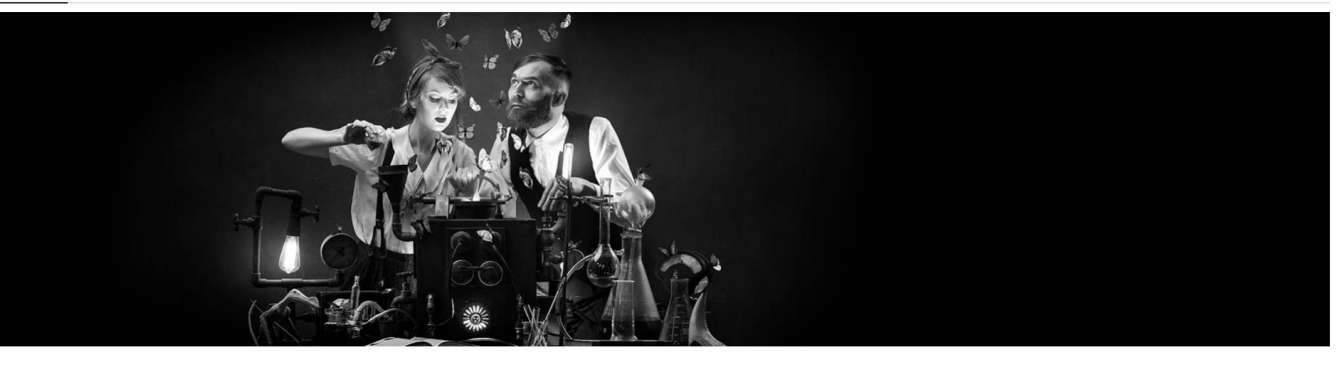

**Access Monash Technology Research Platforms** rted to transition access of all our Technology Research Platforms to a new Platform Booking System (Agilent iLab) .<br>nash Employee or Student you will be able to use your Mo If you are from an external academic institution you will soon be able to log in using the Australian Access Federation (AAF); for now create a local account (sign up). mercial organisation, please sign up for an iLab account and then you will be able to request access to all the different Monas logy Research Platform

- **2.** Bookmark this URL for future use.
- **3.** Once on the iLab login page**,** click **"Sign-up".** Here you will be given two options:

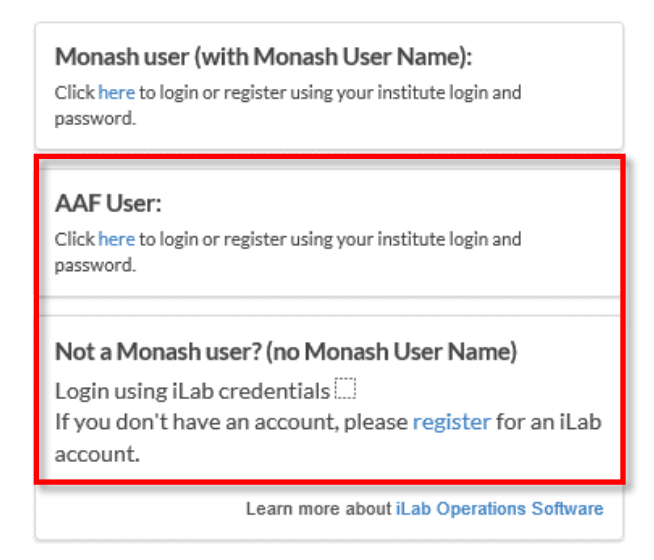

**i.** If you choose **"AAF User"** you will be taken to the following page where you can select your institution. There you can use your institutional login and password to access iLab.

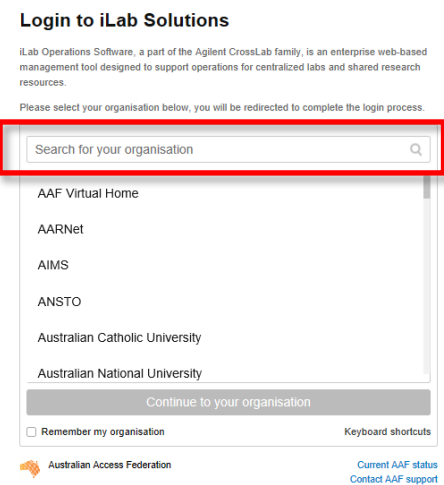

- **ii.** If you do not have an AAF login you must choose **"Not a Monash user? (No Monash User Name)"** to create an iLab account as outlined in the next **steps.**
- **4.** Creating an iLab account is a four-step process. Complete the required fields within the different sections of the registration form. It is important to provide accurate and sufficient information for the iLab team to create your account or contact someone if needed.
	- **i.** Enter your email address (Institution/Company) and complete the authentication process.

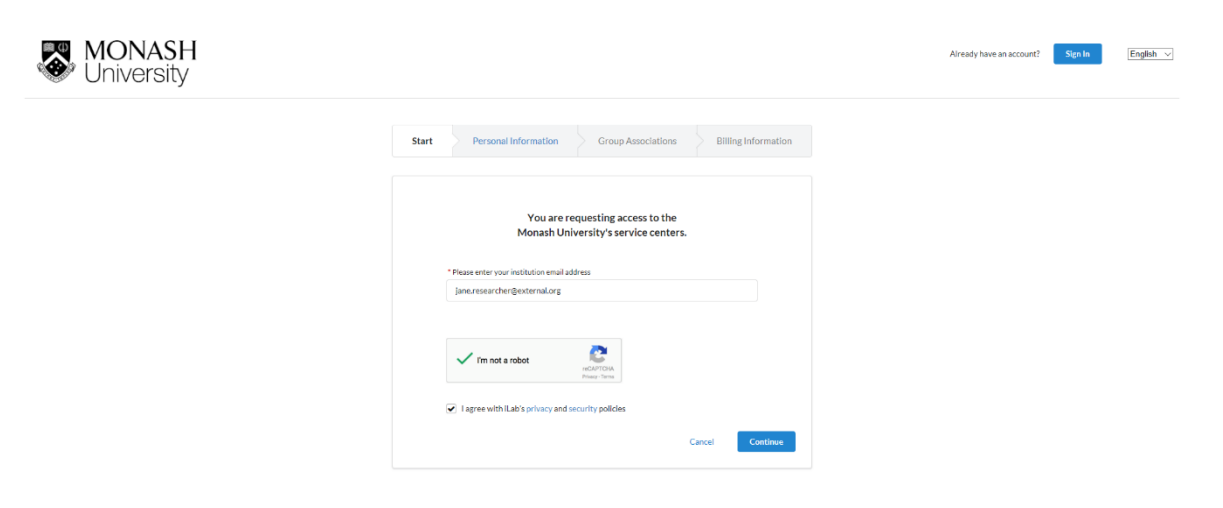

**ii.** Enter your name, phone number, and choose your Institute/Company from the dropdown menu. If your Institute/Company is not listed, then enter the name and a new one will be created for you. E.g. "External Company (create new)".

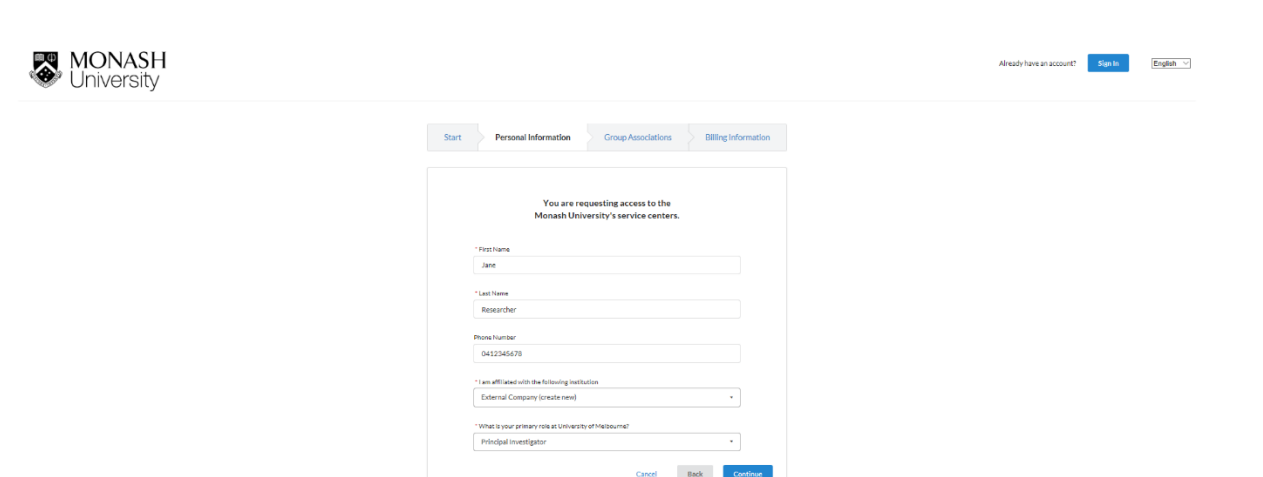

- **iii.** Enter the group you are associated with. This is usually a PI/lab group. If your PI/Lab group is not listed, a new group must be created, as follows: a. Enter the name of your PI (or your name if you are the PI) and
	- click **"Create New Group…"**.

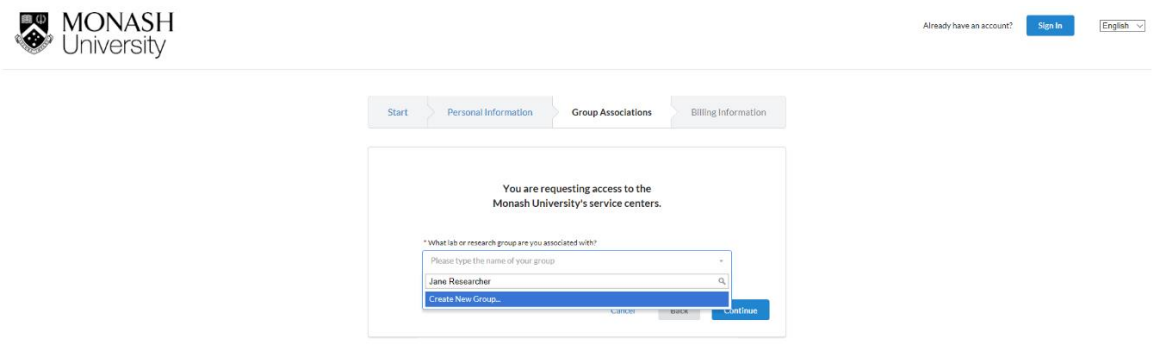

b. Enter the details of your group so that it can be created by iLab admins and added to the dropdown menu for future group members to select.

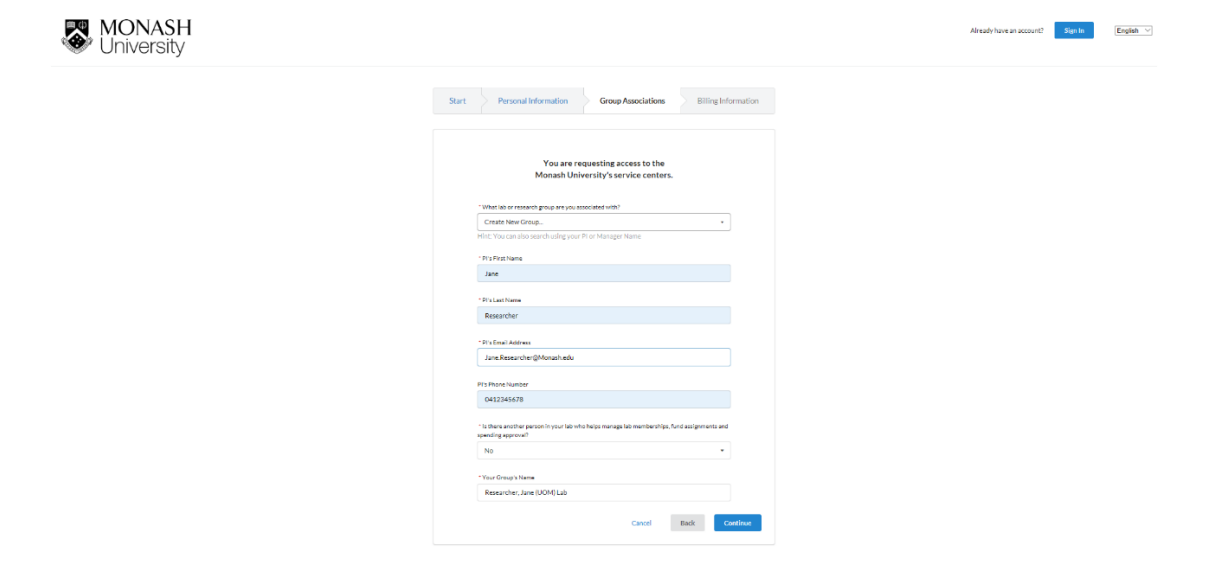

**iv.** Finally enter your Institute's/Company's Billing information (finance department) details. After this form is filled out, click **"Complete".**

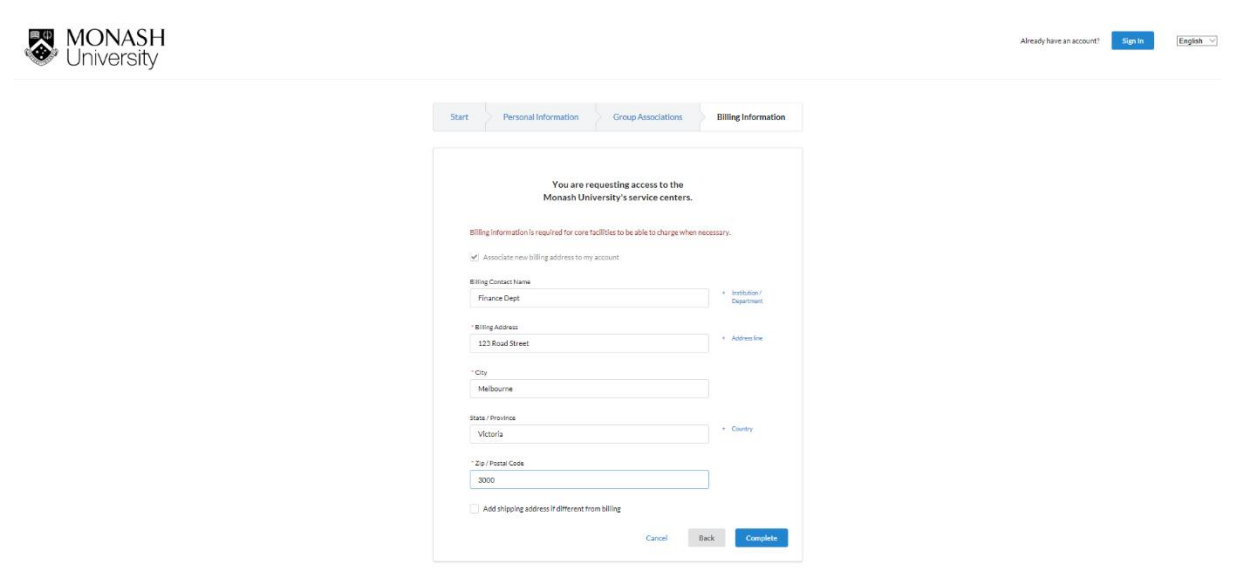

- **5.** Once you have completed your registration, an iLab Support Associate will work to get your account created. They may contact you, your CI/PI, or Monash University for further details.
- **6.** After your account has been created you will be notified and will then be able to login to iLab and request services from Monash Technology Research Platforms.
- **7.** Don't forget to set your time zone when you first login!

**If you have any issues with creating an account, please contact the Monash Institutional Administrator via: mtrp-booking@monash.edu**